# Annual Information Statement (AIS)

**Deepak Bhholusaria**

Chartered Accountant DAKSM\* & Co LLP

*\* दक्षम*

# **What is AIS? What is TIS?**

**AIS & TIS**

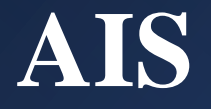

- Annual Information Statement (AIS) is **comprehensive** view of information for a taxpayer displayed in Form 26AS.
- It is not a replacement of 26AS, but an extension of it.

## **Key objective of AIS**

• Display complete information to the taxpayer

• Promote voluntary compliance and enable seamless prefiling of return

• Deter non-compliance

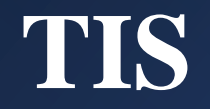

- Taxpayer Information Summary (TIS) is an information category wise **aggregated** information **summary** for a taxpayer.
- It shows processed value *(i.e. value generated after deduplication of information based on pre-defined rules)* and derived value *(i.e. value derived after considering the taxpayer feedback and processed value)* under each information category (e.g. Salaries, Interest, Dividend etc.).
- The derived information in TIS will be used for prefilling of return, if applicable

# **Legal Background**

**AIS & TIS**

#### **Notification No. 30/2020 dated 28th May 2020**

#### **Rule 114-1: Annual Information System**

- The Pr. DGIT/DGIT (Systems) or any person authorised by him
- Shall upload in *the <u>registered</u>* account of the assessee an annual information statement *in* Form No. 26AS
- Containing the information specified in column (2) of the table
- which is in his possession
- within three months from the end of the month in which the information is received by him

#### **Notification No. 30/2020 dated 28th May 2020**

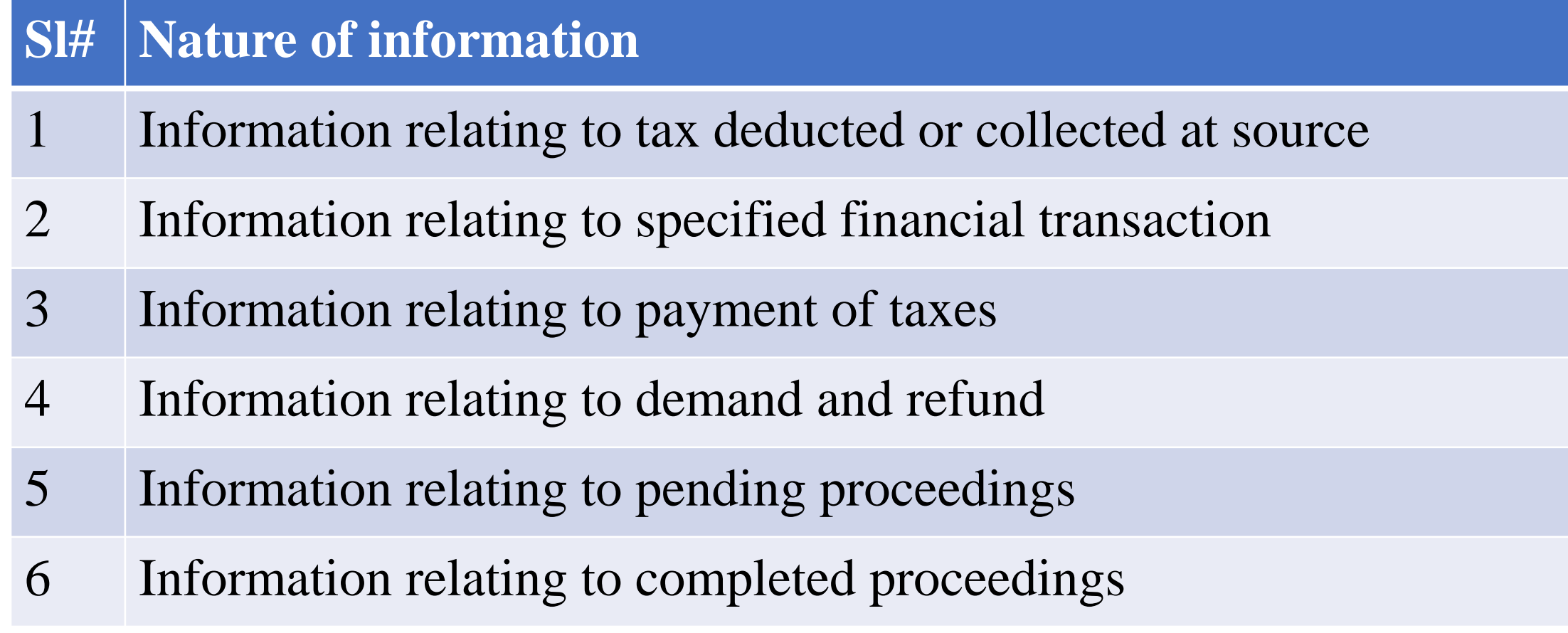

# **Notification No. 30/2020 dated 28th May 2020**

![](_page_8_Picture_32.jpeg)

Part A

![](_page_8_Picture_33.jpeg)

#### **Part B**

![](_page_8_Picture_34.jpeg)

[Notification No. 30/2020/F. No. 370142/20/2020-TPL]

,,

# **How one can download AIS/TIS?**

![](_page_9_Picture_1.jpeg)

#### **Download**

- Login to Income tax e-filing portal [\(www.incometax.gov.in\)](http://www.incometax.gov.in/)
- Click on *Services* ➢ *Annual Information Statement (AIS)*
- AIS home page will open in new pop-up window

![](_page_10_Picture_5.jpeg)

![](_page_10_Picture_6.jpeg)

# **AIS download formats**

•PDF format

•JSON format – *To provide feedback*

![](_page_11_Picture_3.jpeg)

# **View AIS**

## **How to view AIS?**

- 1. Download pdf file of AIS and view
- 2. View AIS/TIS online
- 3. View AIS through offline java utility

#### **PDF view**

18 character Password (in caps) to view:

<PAN in Caps> followed by  $<$  DoB in DDMMYYYY $>$ 

E.g., **AEPPX1234 L12111970**

![](_page_14_Picture_4.jpeg)

**Annual Information Statement (AIS)** 

Permanent Account Number (PAN)

Aadhaar Number XXXX XXX X 4. 71

Mobile Number 9811575565

Address

**ACUPDADACH** 

Date of Birth

 $1: 71975$ 

Part A

211-212, AMBA TOWERS, SECTOR 9, NAHARPUR, NORTH WEST DELHI, 110085, DELHI

(All amount values are in INR)

Part B1-Information relating to tax deducted or collected at source

**Dividend** 

Insight

Name of Assessee

E-mail Address

**DEEPAK BHOLUSARIA** 

DEEPAK@BHOLUSARIA.COM

Financial Year 2020-21 Assessment Year 2021-22

### **Online view**

![](_page_15_Figure_1.jpeg)

#### Hover over desired area of screen (AIS / TIS) and click

## **Online view**

![](_page_16_Picture_7.jpeg)

# **Offline utility view – Download AIS json file**

- 1. Login to AIS portal
- 2. Click on ASI download icon
- 3. Choose to download AIS-JSON from pop-up

![](_page_17_Picture_39.jpeg)

# **Install offline JAVA utility**

![](_page_18_Picture_37.jpeg)

# **Run offline JAVA utility**

![](_page_19_Picture_36.jpeg)

- 1. Click import
- 2. Select downloaded JSON file
- 3. Enter 16-character password (similar to pdf) and confirm

### **Run offline JAVA utility**

![](_page_20_Picture_7.jpeg)

![](_page_20_Picture_8.jpeg)

# **Feedback**

### **Feedback?**

Following types of feedback on the information can be submitted:

- a. Information is correct
- b. Information is not fully correct
- c. Information relates to other PAN/Year
- d. Information is duplicate / included in other information
- e. Information is denied
- f. Customized Feedback (based on information category)

## **Impact of feedback**

- Based on the feedback submitted on the information, the modified value will be calculated
- The same will be displayed in brackets along with the reported value of that information
- It will also be aggregated and displayed at information source level
- Modified value will be utilised to update the derived value in TIS view.

![](_page_24_Picture_0.jpeg)

# **Is it mandatory to provide feedback?**

# **Providing feedback**

- Providing feedback is optional
- •If everything is correct, then no need to provide feedback
- However, there may be some overlap / duplication (TDS return vis-à-vis SFT), then in such scenarios
	- it is advisable to provide feedback

# **Can I revise / modify my feedback?**

![](_page_26_Picture_1.jpeg)

# **Modification in feedback**

•Yes, modification in earlier feedback is possible *(with reasons for modifications)* ! • All feedbacks and its modifications are recorded in AIS and are available for download

### **Ways to file feedback**

- •Online Open AIS / TIS and record your feedback
- •Offline Use offline utility to record feedback and upload such feedback to portal

## **Communication from department**

![](_page_29_Picture_11.jpeg)

#### **MS from Department**

# Questions

![](_page_30_Picture_1.jpeg)

### **Contact us**

#### **Deepak Bhholusaria**

**Noida** #1016, 10<sup>th</sup> Floor, Wave Silver Tower, Sector 18 Noida 201301, UP

**Delhi** 1155, Vikaskunj Vikaspuri, Delhi 110018

#### **Mumbai**

1208, Kanakia Wall Street, Near Holy family church, Chakala, Andheri East Mumbai – 400093 , Maharashtra

**Phone:** +91 (120) 297 -0016, 297 -0216 **Mobile:** +91 9811 575 565 **Email ID:** *[webinars@daksm.com](mailto:webinars@daksm.com)* **Facebook:** deepak.bholusaria